# 湘南工科大学 学生用無線LAN利用ガイド (Android OS)

令和4年10月版

### 1)はじめに

この「学生用無線LAN利用ガイド」で説明する無線LAN設備は、湘南工科大学の学生が利用する設備です。 学外に公表しないよう注意して扱ってください。

### 2)使用可能な周波数とOSのバージョン

無線LANの周波数は基本的には5GHz帯を使用しています。画面例はバージョン9です。端末やバージョンによ り画面が異なります。

### 3)無線LAN設定(Wi-Fi設定)

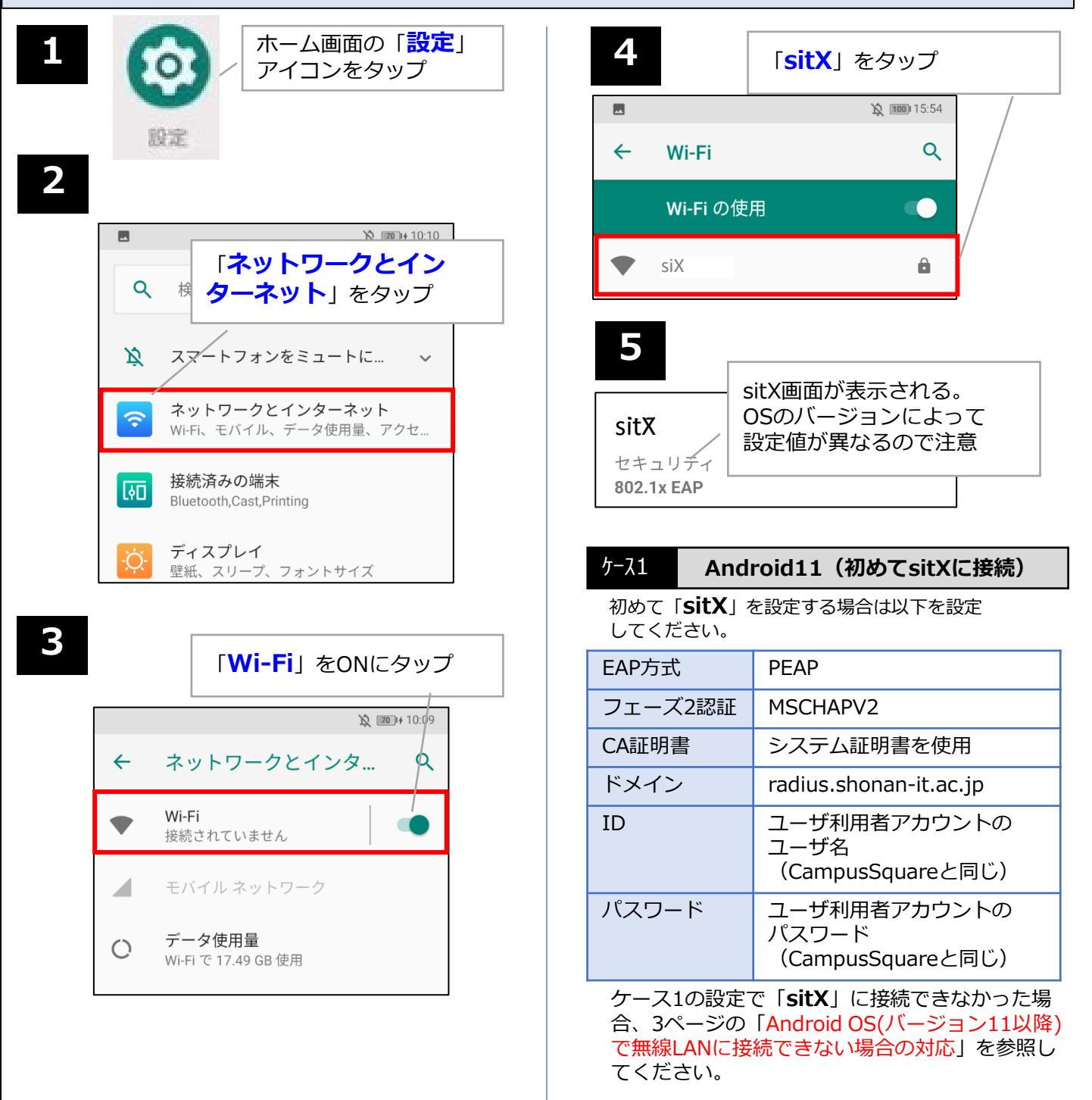

ケース2

#### **Android10より古いOS、または 過去にsitXに接続したことのある Android11**

「**sitX**」の設定画面では以下を設定してください。

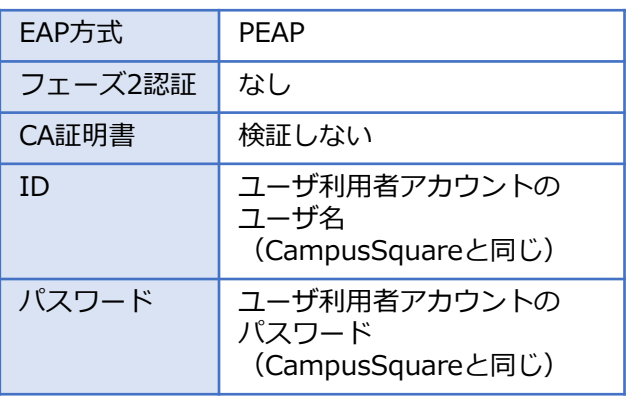

**6**

**7**

### 画面例:Verson9

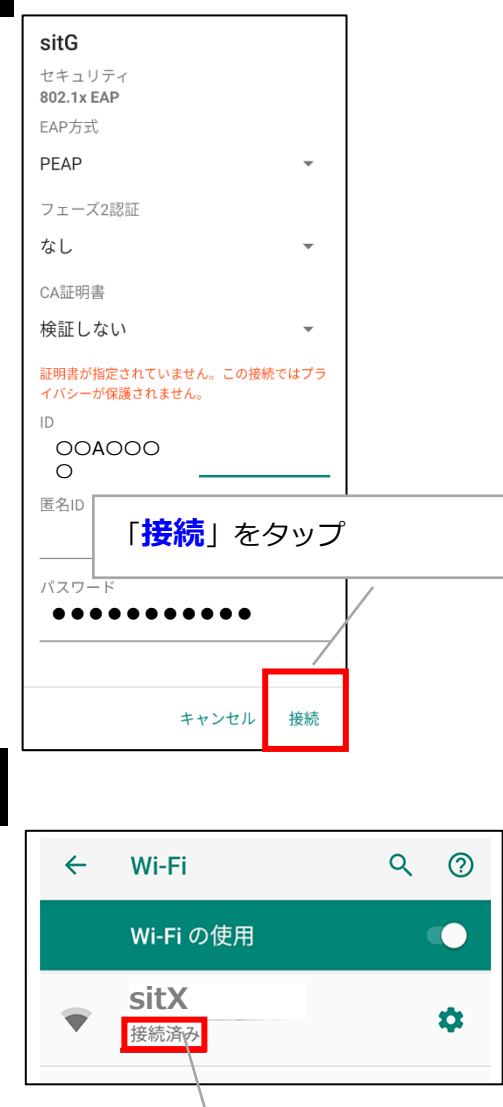

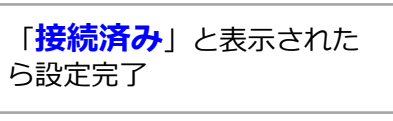

## **接続がうまくいかない場合 (Wi-Fiの設定削除方法)**

Wi-Fiを設定してもうまく接続できない場合は、Wi-Fiの設定を一度削除し再度設定し直すことで問題が 解決される場合があります。

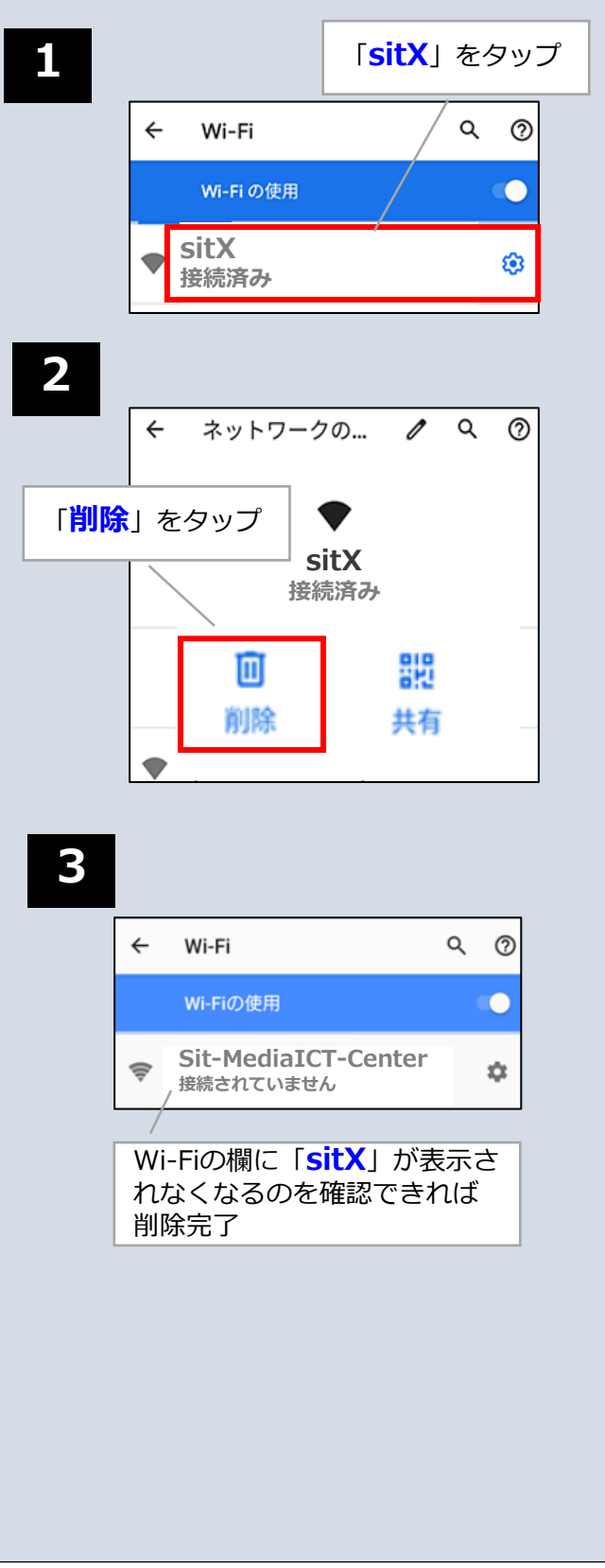

## **Android OS(バージョン11以降)で無線LANに接続できない場合の対応**

機種によりルート証明書の事前インストールが必要になる場合があります。 sitXに接続できない場合、次の手順に従いルート証明書のインストール作業を行ってください。

## 1) ルート証明書のダウンロード

ブラウザを起動し、下記のURLにアクセスしてください。 **1** URL : <https://repository.secomtrust.net/SC-Root2/>

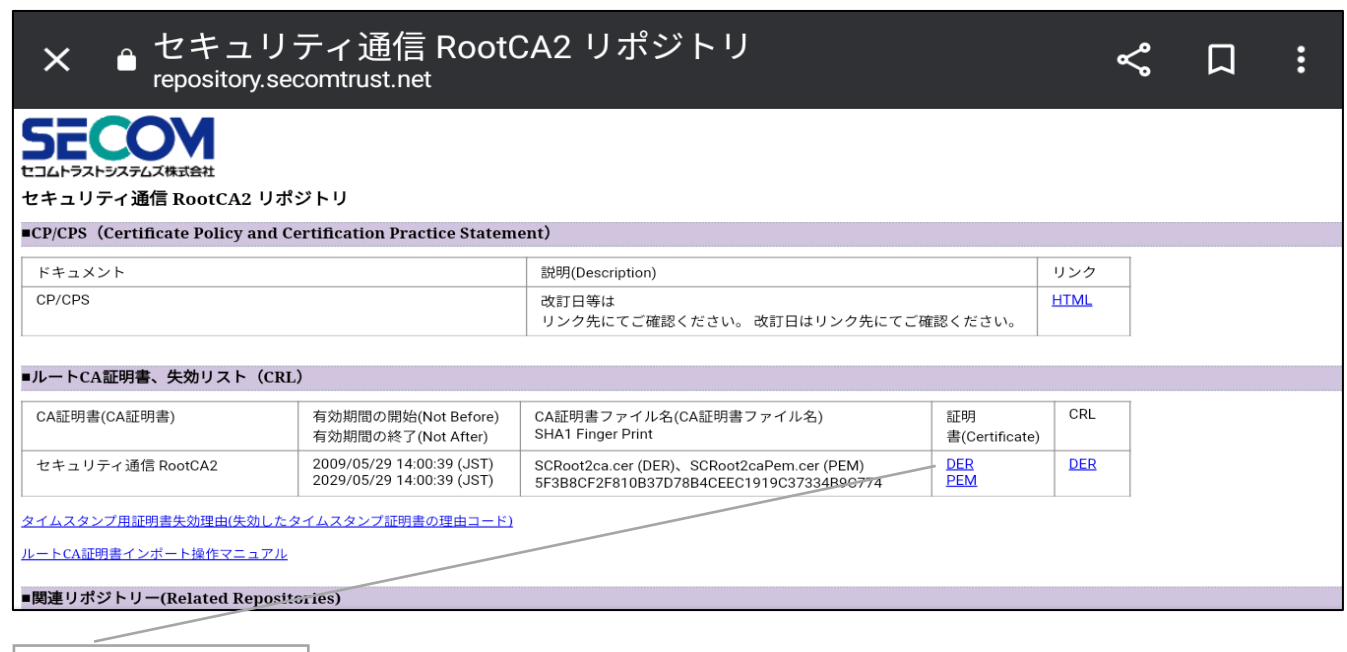

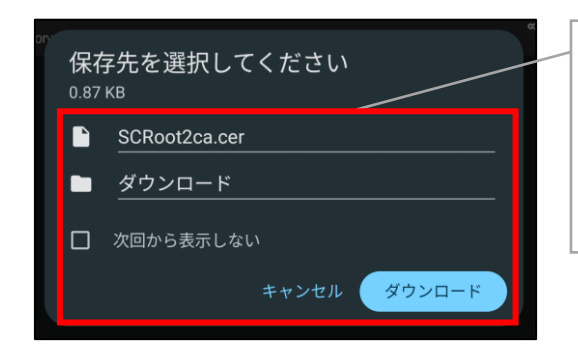

「ファイル名」と「保存先」を確認してダウンロードボタ ンをタップしてください。

#### 注意

機種によっては、ファイル名の拡張子「cer」を「crt」に変 更しなければいけない場合があります。

## 2) ルート証明書のインストール

「**DER**」をタップ

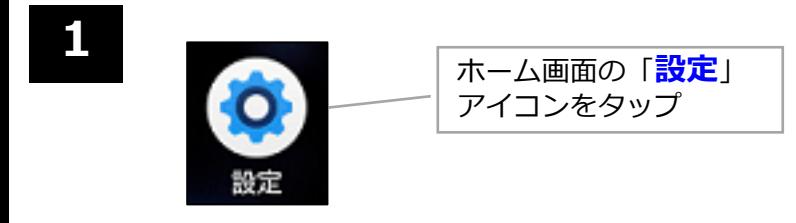

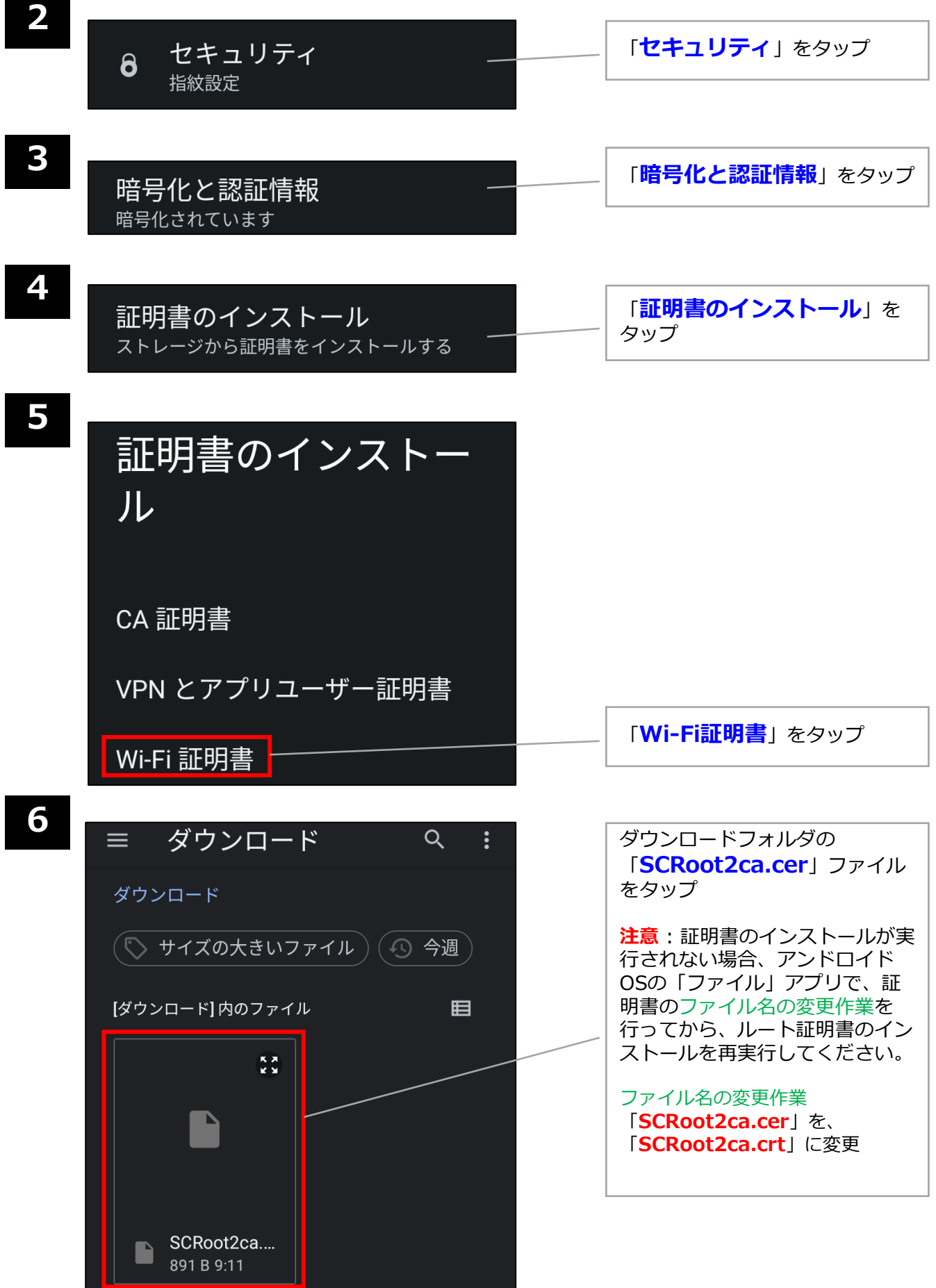

ı

▼<br><mark>「証明書名「**SCRoot2ca」を入**</mark> この証明書の名前を指定して ください 証明書名 SCRoot2ca キャンセル OK ᇒᄞᄐ

### ケース3 **Android11以降(sitXに接続)**

CA証明書に「**SCRoot2ca**」を設定し「**接続**」を タップしてください。

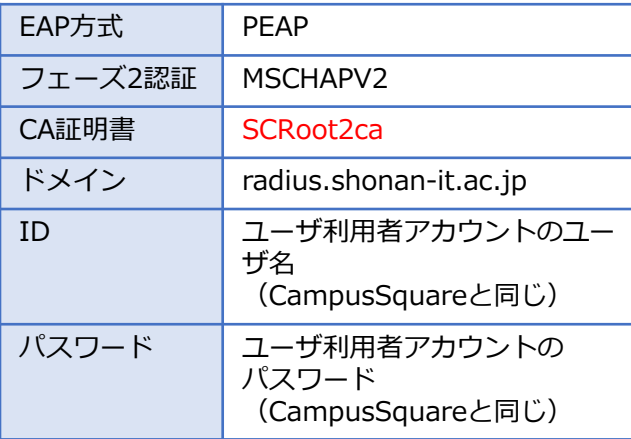

力し「OK」をタップ